## **РУКОВОДСТВО ПОЛЬЗОВАТЕЛЯ ОРГАНИЗАТОРА ПРИ РАБОТЕ НА ЭТП АО «ТЭК-ТОРГ» В СЕКЦИИ «ЗАКУПОЧНЫЕ ПРОЦЕДУРЫ «ИНТЕР РАО»**

## **АККРЕДИТАЦИЯ УЧАСТНИКОВ У ОРГАНИЗАТОРА**

**ВЕРСИЯ 1.6**

**МОСКВА 2023**

# СОДЕРЖАНИЕ

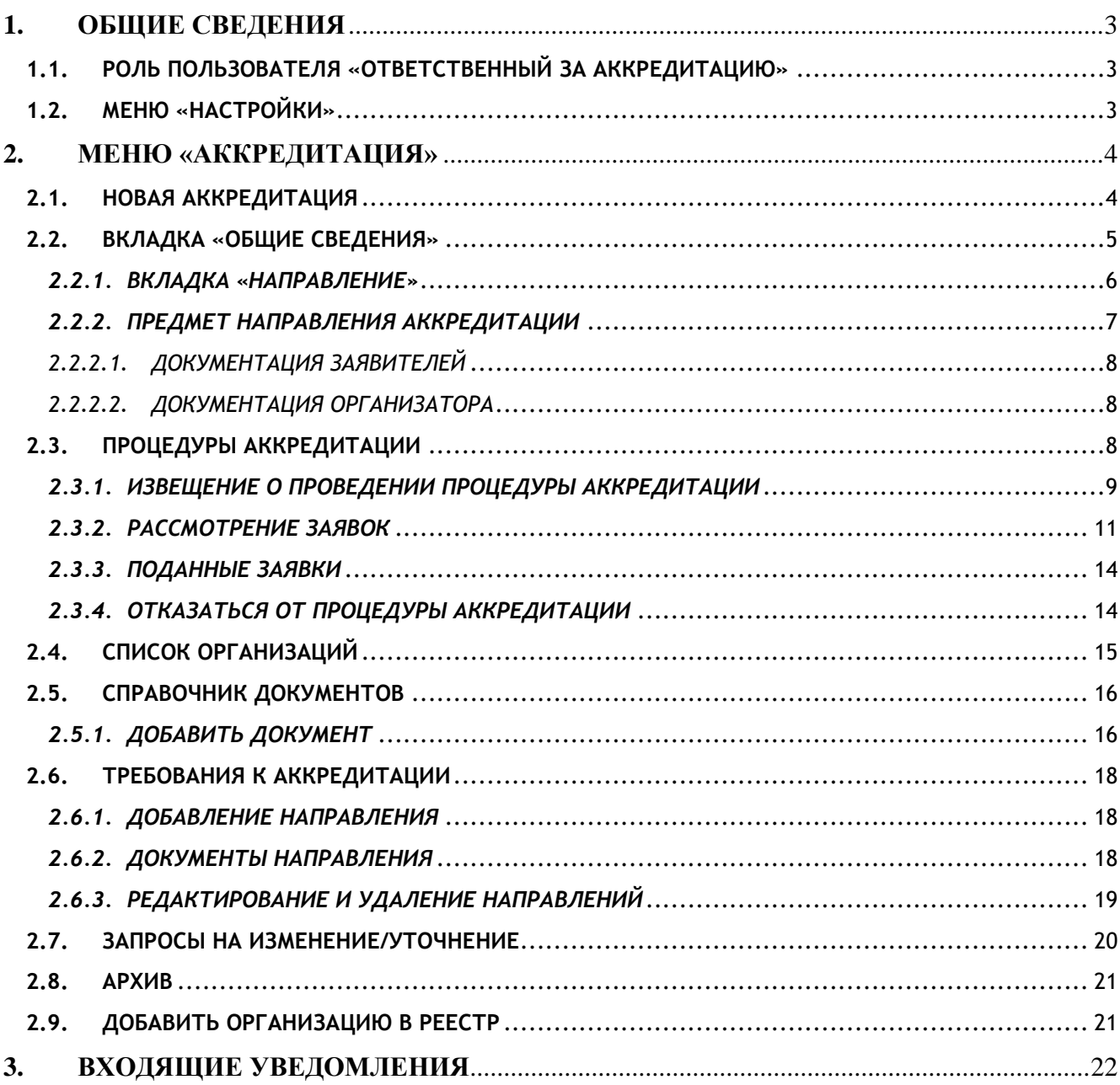

## <span id="page-2-0"></span>**1. ОБЩИЕ СВЕДЕНИЯ**

Процедура Аккредитации осуществляется в отношении субъектов, добровольно изъявивших желание получить оценку своей компетентности в области аккредитуемого вида деятельности, подавших в установленном порядке заявку и добровольно пожелавших следовать порядку аккредитации, установленному в Обществе.

Процедура Аккредитации включает следующие процессы:

- Подача Участниками заявок на Аккредитацию по направлениям;
- Взимание Организатором платы за прохождение процедуры Аккредитации;
- Хранение заявок на аккредитацию в единой базе данных и в профиле Поставщика;
- Ведение базы аккредитованных поставщиков.

Аккредитация возможна только по заранее определенной сфере деятельности (направлению). Перечень сфер деятельности, по которым проводится аккредитация, определяется решением Комитета по аккредитации поставщиков товаров, работ, услуг исходя из текущих потребностей.

Аккредитация является платной услугой, стоимость услуги по проверке соответствия Участника критериям аккредитации определяется решением Комитета до начала процедуры, и взимается Организатором в момент окончания подачи заявок. Оплата производится через функционал ЭТП.

## <span id="page-2-1"></span>**1.1. РОЛЬ ПОЛЬЗОВАТЕЛЯ «ОТВЕТСТВЕННЫЙ ЗА АККРЕДИТАЦИЮ»**

Администратор Организатора, может установить пользователю организатору роль «Ответственный за аккредитацию». Для этого необходимо перейти в меню «Настройки», подменю «Пользователи» - «Просмотр доверенностей пользователей».

При нажатии в меню операции «Права пользователя», будет открыто меню с доступными ролями. Чтобы пользователь имел роль «Ответственный за аккредитацию» необходимо активировать соответствующий чекбокс.

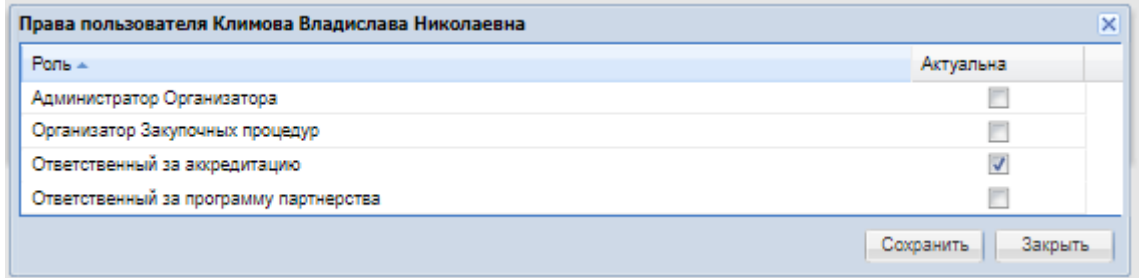

#### **Рис. 1 Меню установки прав пользователя**

### <span id="page-2-2"></span>**1.2. МЕНЮ «НАСТРОЙКИ»**

Подробный функционал меню «Настройки» описан в документе «Руководство пользователя Организатора при работе на ЭТП АО «ТЭК-Торг» в секции Закупочные процедуры Интер РАО».

## <span id="page-3-0"></span>**2. МЕНЮ «АККРЕДИТАЦИЯ»**

## <span id="page-3-1"></span>**2.1. НОВАЯ АККРЕДИТАЦИЯ**

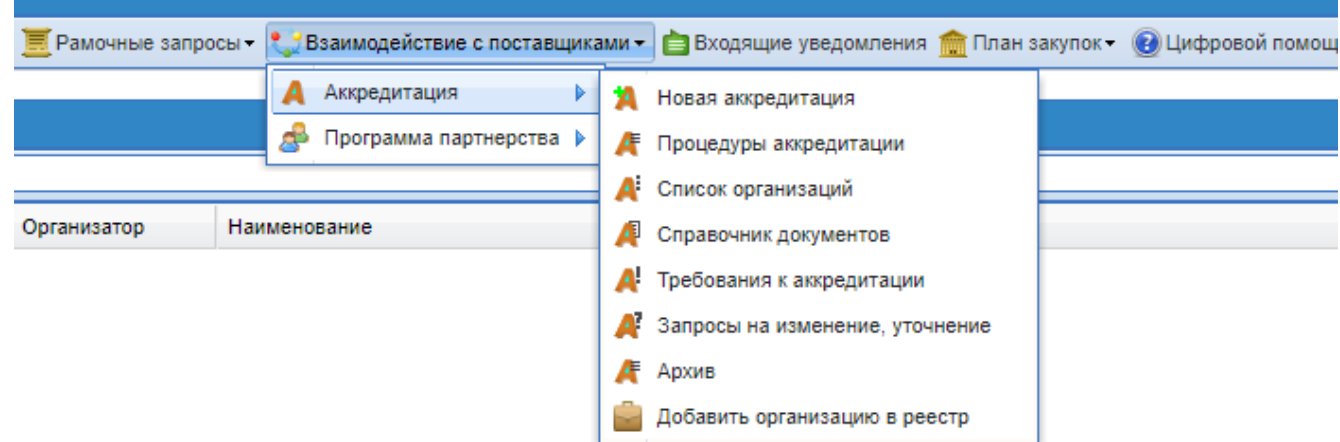

**Рис. 2 Меню «Аккредитация»**

При выборе пункта меню «Новая аккредитация» будет выведено уведомление с подтверждением создания новой процедуры аккредитации:

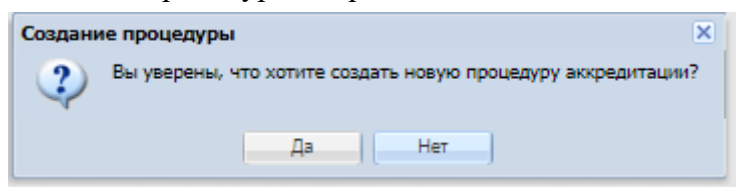

**Рис. 3 Подтверждение о создании новой процедуры**

При нажатии «Нет» - осуществиться переход на форму «Процедуры аккредитации». При нажатии «Да» - откроется форма «Редактирование процедуры аккредитации», [Рис. 4.](#page-4-1)

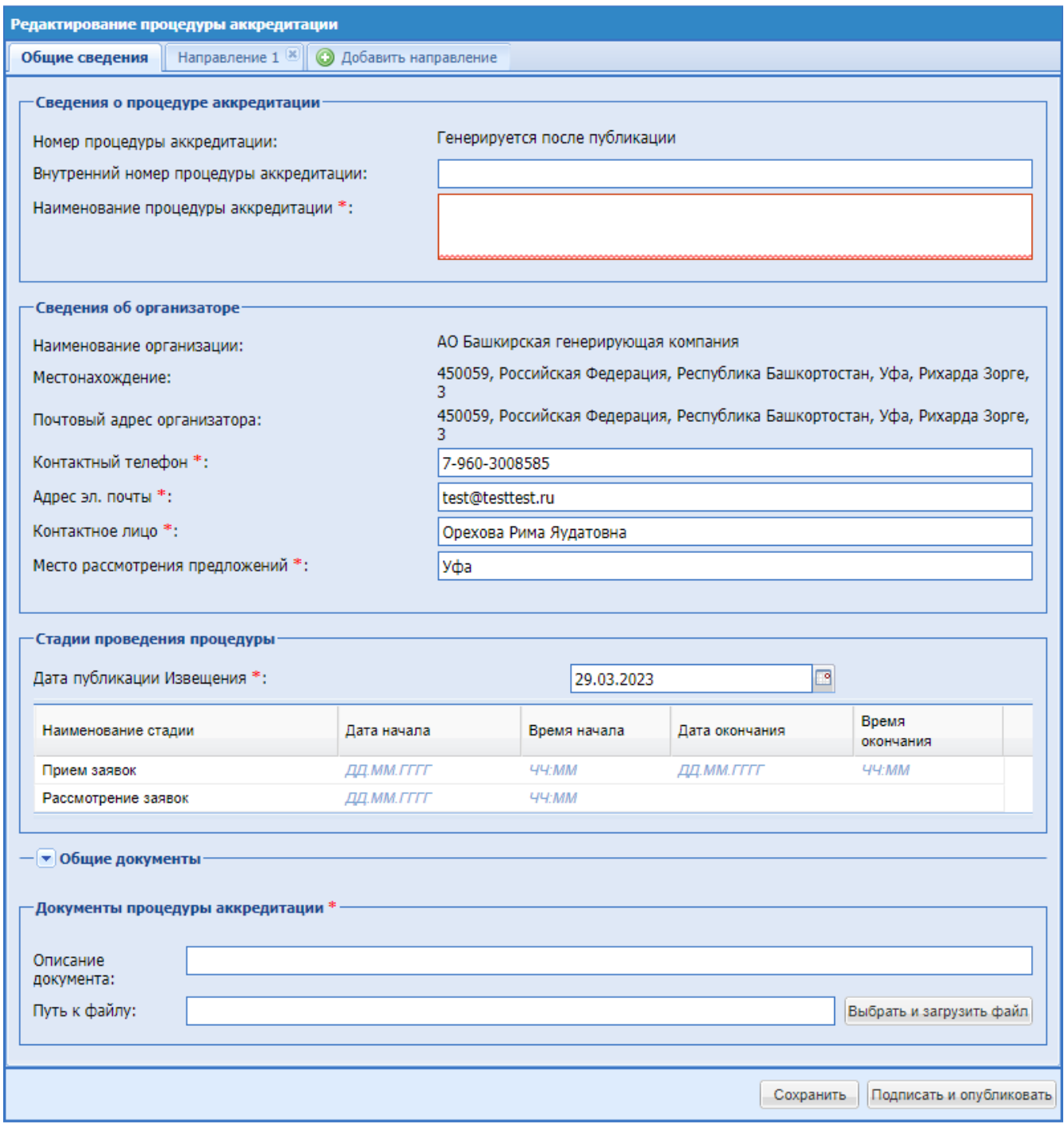

**Рис. 4 Редактирование процедуры аккредитации**

## <span id="page-4-1"></span><span id="page-4-0"></span>**2.2. ВКЛАДКА «ОБЩИЕ СВЕДЕНИЯ»**

Форма «Редактирование процедуры аккредитации» содержит вкладку «Общие сведения» в которой необходимо заполнить данные представленные на [Рис. 4:](#page-4-1)

#### **Блок «Сведения о процедуре аккредитации»:**

- Поле «Номер процедуры аккредитации» номер процедуры аккредитации генерируется после публикации процедуры;
- Поле «Внутренний номер закупки» текстовое поле для ввода внутреннего номера процедуры (при наличии);
- Поле «Наименование процедуры аккредитации» текстовое поле для указания наименования процедуры аккредитации.

**Блок «Сведения об Организаторе»** заполняется автоматически исходя из данных об организации и пользователе, под учетной записью которого создается процедура:

- Наименование организации заполняется автоматически из сведений об организации. Не подлежит редактированию;
- Местонахождение заполняется автоматически из сведений об организации. Не подлежит редактированию;
- Почтовый адрес организатора заполняется автоматически из сведений об организации:
	- o поле «Контактный телефон» заполняется автоматически из данных организации с возможностью редактирования;
	- o поле «добавочный» заполняется автоматически из данных организации с возможностью редактирования;
	- o поле «Адрес электронной почты» заполняется автоматически из данных организации с возможностью редактирования;
	- o поле «Контактное лицо» заполняется автоматически из данных организации, в поле должны быть указаны полностью фамилия, имя и отчество контактного лица. Имеется возможность добавления второго контактного лица путем нажатия кнопки «Добавить контакт». После нажатия указанной кнопки становятся доступными для заполнения дополнительные поля «Контактный телефон», «Адрес электронной почты», «Контактное лицо».
- Место рассмотрения предложений поле заполняется автоматически из данных организации с возможностью редактирования.

#### **Блок «Стадии проведения процедуры»:**

- Дата публикации Извещения заполняется автоматически текущей датой с возможностью изменения;
- Прием заявок поле предназначенное для указания даты и времени начала и окончания приема заявок на аккредитацию в формате «ДД.ММ.ГГГГ» и времени в формате «ЧЧ:ММ»;
- Рассмотрение заявок поле предназначенное для указания даты и времени начала рассмотрения заявок в формате «ДД.ММ.ГГГГ» и времени в формате «ЧЧ:ММ».

#### **Блок «Общие документы»:**

По умолчанию блок скрыт, при нажатии на значок  $\blacksquare$  список раскрывается. Блок содержит общие документы без возможности их редактирования.

<span id="page-5-0"></span>**Блок «Документы процедуры аккредитации»** - блок для прикрепления документации к процедуре аккредитации.

#### *2.2.1. ВКЛАДКА «НАПРАВЛЕНИЕ»*

Для ввода данных по направлению аккредитации необходимо перейти на вкладку «Направление 1».

Для того, чтобы добавить направление аккредитации, следует нажать на вкладку «Добавить направление». Чтобы удалить направление аккредитации, необходимо нажать крестик в заголовке соответствующей вкладки.

## *2.2.2. ПРЕДМЕТ НАПРАВЛЕНИЯ АККРЕДИТАЦИИ*

<span id="page-6-0"></span>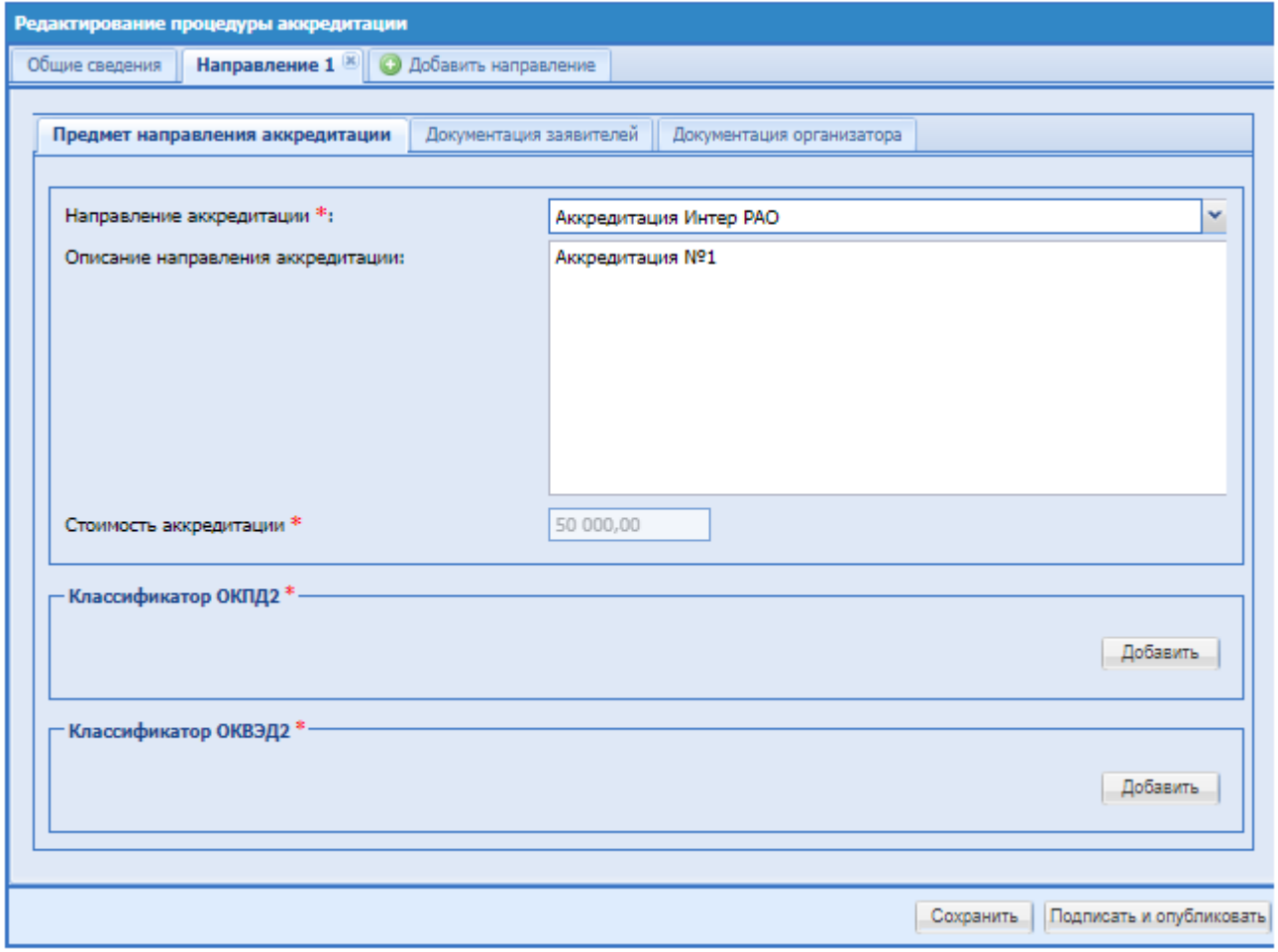

**Рис. 5 Предмет направления аккредитации**

На вкладке второго уровня «Предмет направления аккредитации» содержаться поля:

- Направление аккредитации поле с выпадающим списком из справочника направлений;
- Описание направления аккредитации текстовое поле, для ввода дополнительной информации о процедуре аккредитации;
- Стоимость аккредитации поле для ввода стоимости за направление заявки на это направление аккредитации;
- Блок «Классификатор ОКПД2» поле заполняется при помощи кнопки путем выбора нужного значения из списка. При выборе можно воспользоваться быстрым контекстным поиском или последовательно выбирать группировки, проваливаясь по уровням вложений; выбор возможен со второго уровня;
- Блок «Классификатор ОКВЭД2» поле заполняется при помощи кнопки путем выбора нужного значения из списка. При выборе можно воспользоваться быстрым контекстным поиском или последовательно выбирать группировки, проваливаясь по уровням вложений; выбор возможен со второго уровня.

#### *2.2.2.1. ДОКУМЕНТАЦИЯ ЗАЯВИТЕЛЕЙ*

<span id="page-7-0"></span>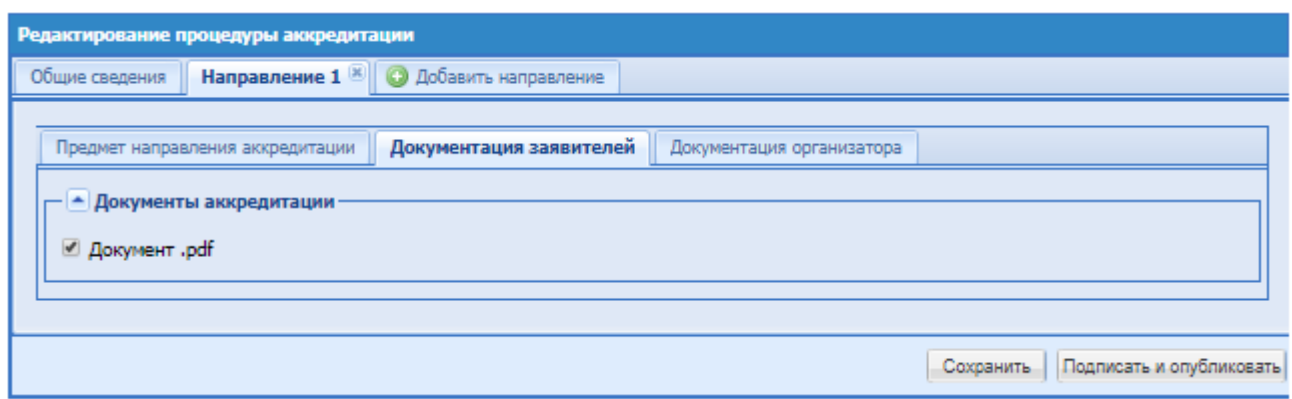

#### **Рис. 6 Документация заявителей**

Блок «Документы аккредитации» – блок с требованиями направления. После выбора направления в блоке отобразятся требуемые документы для направления (с возможностью изменения). По умолчанию выбраны все документы.

*2.2.2.2. ДОКУМЕНТАЦИЯ ОРГАНИЗАТОРА*

<span id="page-7-1"></span>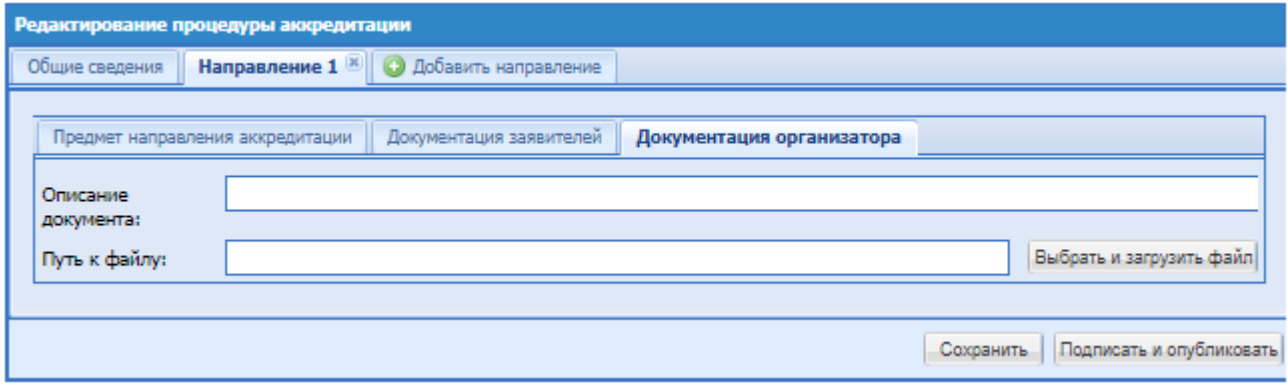

#### **Рис. 7 Документация организатора**

Блок документация – блок для прикрепления документов, которые должны быть приложены к направлению аккредитации (прикрепление документов - не обязательно).

После заполнения всех необходимых полей необходимо нажать «Подписать и опубликовать», после подписания этой формы процедура аккредитации будет опубликована и размещена на ЭТП. Данная процедура отобразится в гриде «Процедуры аккредитации».

#### <span id="page-7-2"></span>**2.3. ПРОЦЕДУРЫ АККРЕДИТАЦИИ**

Для возможности просматривать процедуры аккредитации, необходимо выбрать пункт меню «Процедуры аккредитации», откроется форма со списком процедур аккредитации.

На форме возможен быстрый поиск по наименованию направления, номеру процедуры или наименованию аккредитации.

Если в процедуре аккредитации участвуют несколько направлений, то при нажатии на  $\blacksquare$ раскрывается перечень направлений этой процедуры аккредитации.

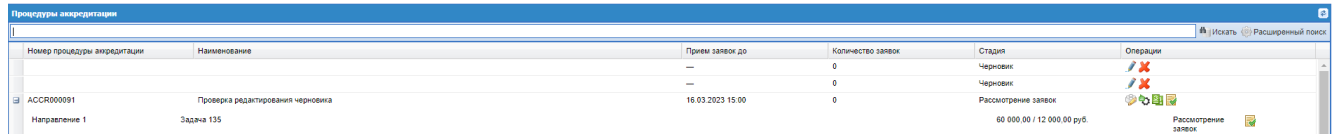

## **Рис. 8 Процедуры аккредитации**

В столбце «Операции» доступны следующие действия:

- Просмотреть извешение о проведении процедуры  $\ddot{\bullet}$ ;
- Изменить процедуру аккредитации (доступно на стадии «Приём заявок»). При нажатии на операцию «Изменить процедуру аккредитации» открывается форма «Редактирование процедуры аккредитации»;
- Изменение дат этапов (доступно на этапе «Рассмотрение заявок»). При нажатии на операцию «Изменение дат этапов» открывается форма «Даты этапов» предназначенная для корректировки сроков проведения стадий процедуры в сторону увеличения;
- Отказаться от проведения процедуры аккредитации При нажатии на операцию выводится информационное сообщение «Вы уверены, что хотите отменить процедуру аккредитации?», если пользователь соглашается происходит отмена процедуры;
- Рассмотрение заявок  $\mathbb{R}$  отображается на этапе «Рассмотрение заявок». При нажатии открывается форма рассмотрения заявок аккредитации по всем направлениям;
- Поданные заявки  $\Box$  форма поданных заявок на процедуру аккредитации;
- <span id="page-8-0"></span>• Удалить  $\blacksquare$  - операция по удалению черновика процедуры.

## *2.3.1. ИЗВЕЩЕНИЕ О ПРОВЕДЕНИИ ПРОЦЕДУРЫ АККРЕДИТАЦИИ*

При нажатии на «Просмотреть извещение о проведении процедуры» откроется форма, на которой отображается информация по процедуре аккредитации.

#### Извещение о проведении процедуры аккредитации

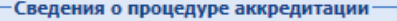

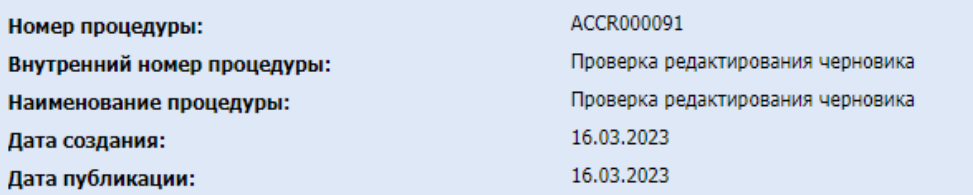

-Документы процедуры<mark>:</mark>

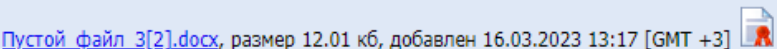

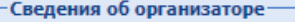

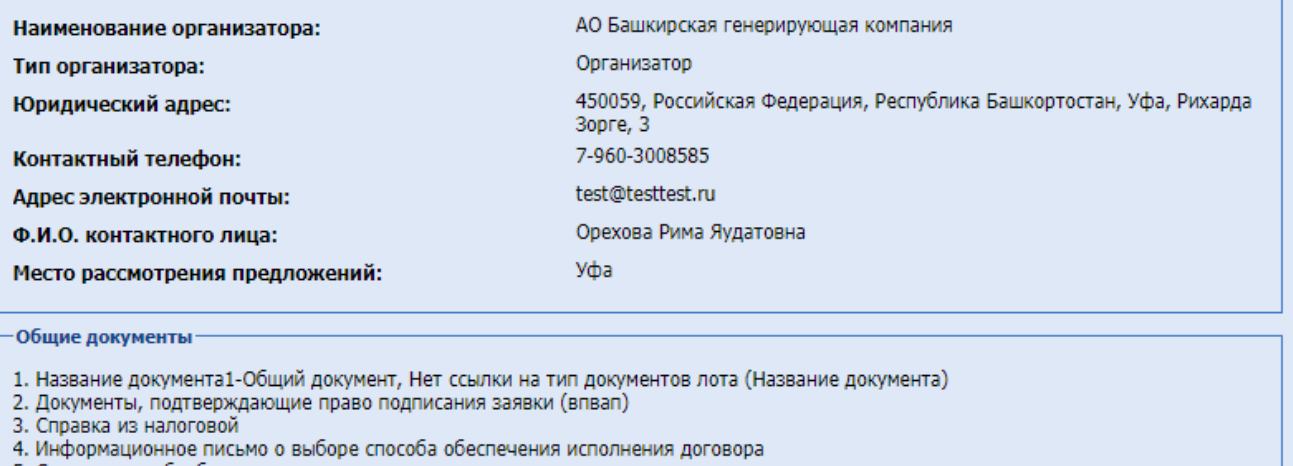

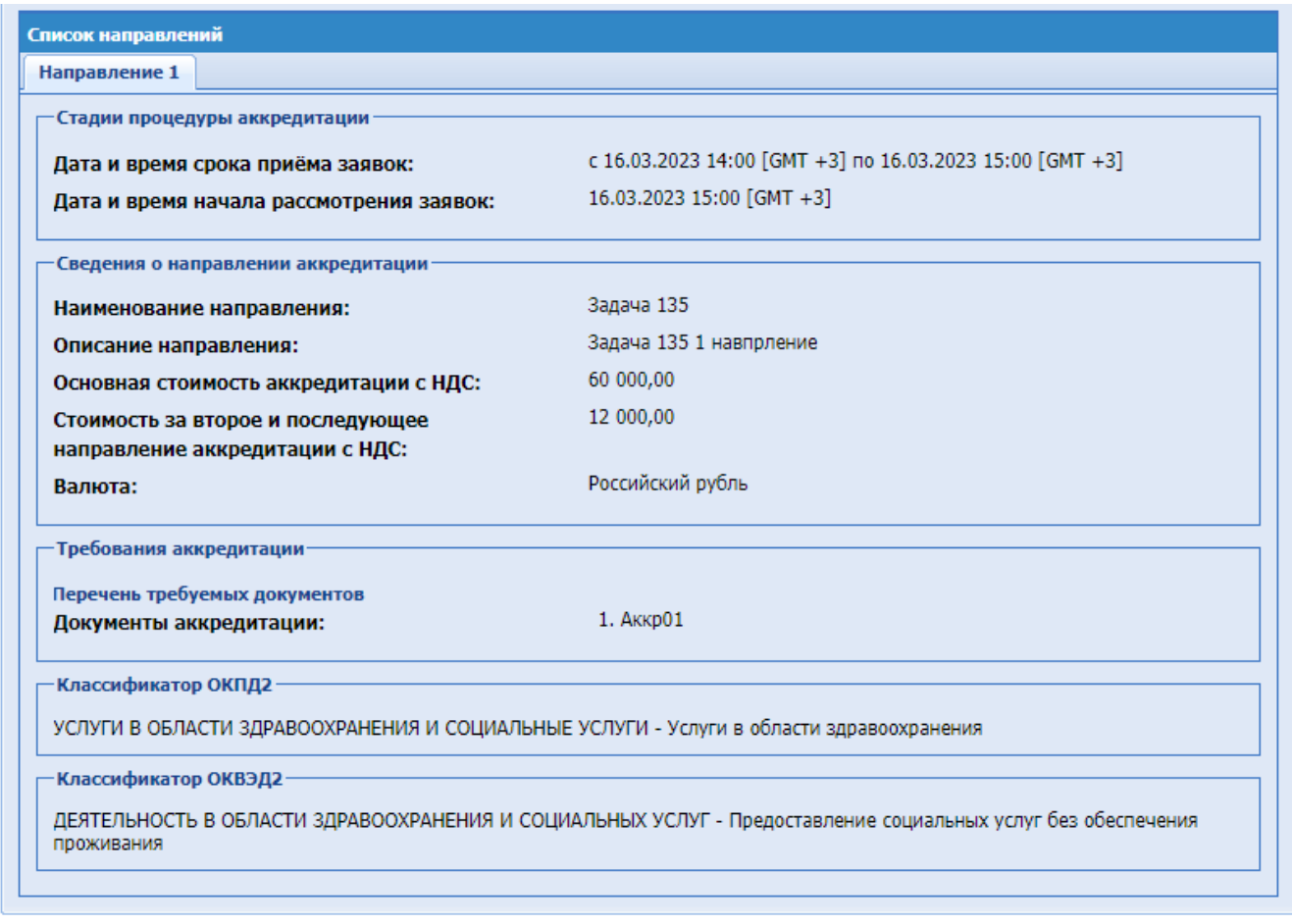

#### **Рис. 9 Извещение о проведении процедуры аккредитации**

## *2.3.2. РАССМОТРЕНИЕ ЗАЯВОК*

<span id="page-10-0"></span>После окончания даты и времени приёма заявок процедура аккредитации переходит на стадию «Рассмотрение заявок». На данной стадии в операциях пользователю с ролью «Ответственный за аккредитацию» доступна операция «Рассмотрение заявок».

При нажатии на операцию «Рассмотрение заявок» открывается форма «Рассмотрение заявок на аккредитацию Интер РАО». На форме отражается информация по процедуре аккредитации, вкладки по направлениям аккредитации и блок с заявками на аккредитацию.

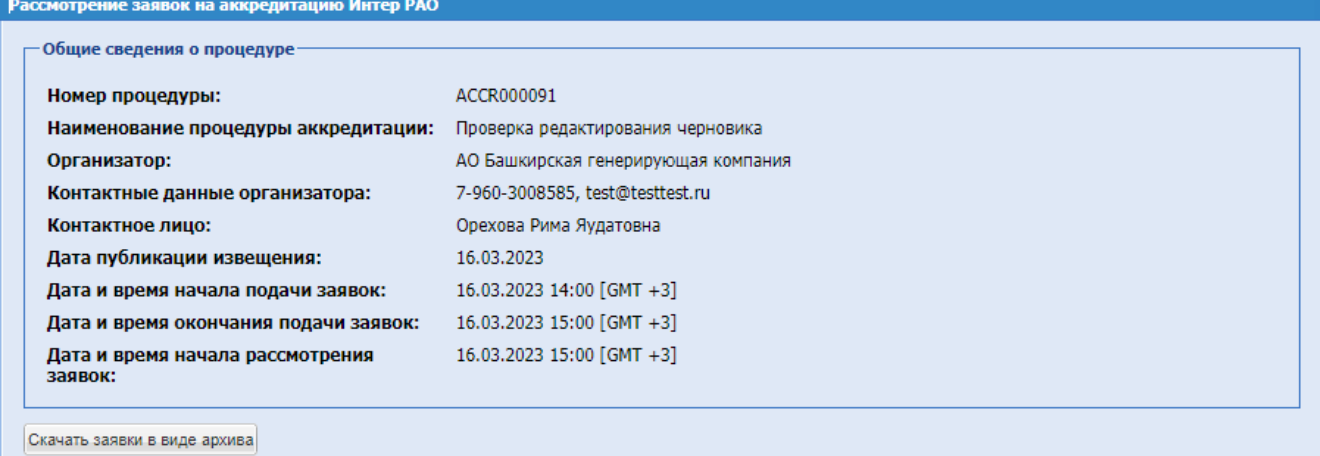

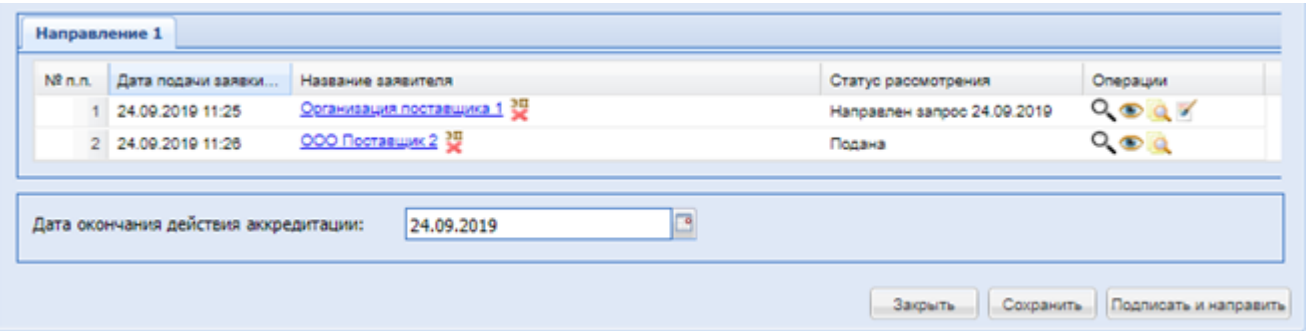

#### **Рис. 10 Рассмотрение заявок на аккредитацию**

Кнопка «Скачать заявки в виде архива» - операция для скачивания документов архивом. В столбце «Операции» доступны следующие действия:

- Рассмотреть при нажатии на данную операцию открывается форма «Рассмотрение заявки на аккредитацию Интер РАО»;
- Просмотр заявки – при нажатии на данную операцию открывается форма «Просмотр заявки на аккредитацию Интер РАО»;
- Просмотр действующих аккредитаций по направлениям <sup>10</sup> при нажатии на данную операцию открывается модальное окно «Информация об аккредитационных направлениях»;
- $\Pi$ росмотр запроса документов/информации (если был подан запрос)  $\blacksquare$  при нажатии на данную операцию будет открываться форма «Запрос на уточнение» (если ранее по заявке был подан запрос);
- Отозвать запрос операция предназначенная для отзыва ранее направленных запросов на уточнение.

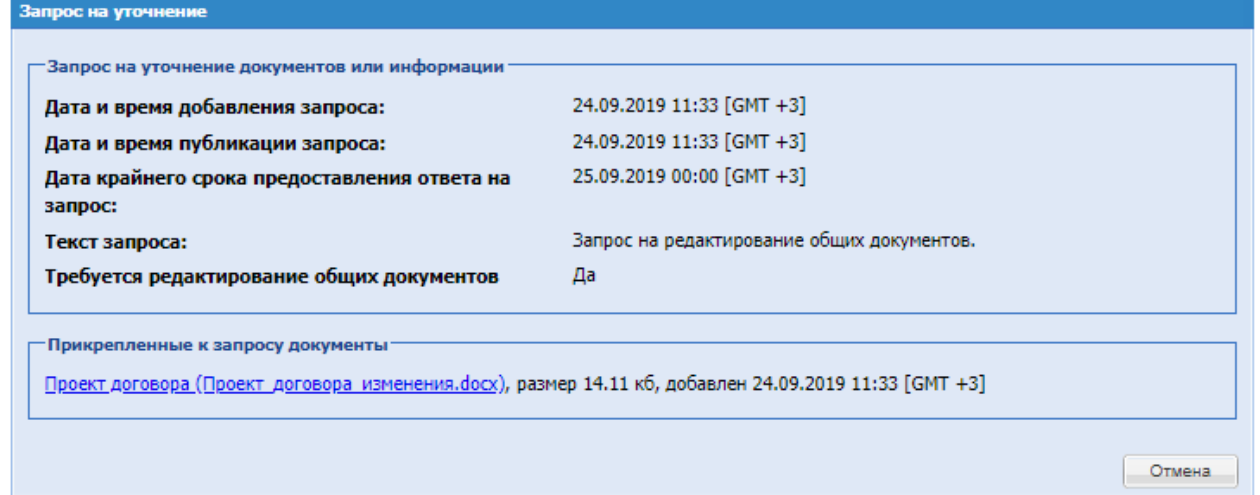

#### **Рис. 11 Запрос на уточнение**

<span id="page-11-0"></span>При нажатии на операцию «Рассмотреть» открывается форма просмотра поданной заявки.

На форме содержится информация «Сведениях о контрагенте», «Данные о подписанте», Список «Общие документы» и «Документы направления».

Для рассмотрения заявки необходимо выбрать действие в блоке «Решение по заявке»:

• Радиокнопка «**Аккредитовать Заявителя**» - при нажатии доступны поля:

- o Дата принятия решения по умолчанию указывается текущая дата, поле доступно для редактирования;
- o Номер свидетельства об аккредитации обязательное поле для указания номера свидетельства об аккредитации;
- o Текстовое поле доступное для редактирования;
- o Блок «Решение по аккредитации» блок для загрузки файла в формате pdf.

#### Кнопка «Подписать».

После подписания заявки на аккредитацию статус заявки изменяется на «Заявка одобрена».

- Радиокнопка «**Направить Заявителю запрос на уточнение**»:
	- o Чекбокс «Требуется редактирование общих документов» требуется активировать при необходимости редактирования общих документов;
	- o Текст запроса текстовое поле, обязательное для заполнения. Без ограничения на количество вводимых символов;
	- o Срок, в который участник должен предоставить ответ поле вида календарь для выбора даты и времени;
	- o Описание документа текстовое поле;
	- o Путь к файлу выбрать и загрузить файл;
	- o Текстовое поле доступное для редактирования.

Кнопка «Подписать».

После отправки запроса Заявителю, процедура рассмотрения аккредитации будет доступна для просмотра, до момента внесения изменения заявителем.

- Радиокнопка «**Отклонить Заявителя**», при выборе данного действия, требуется указать основания для отклонения Заявителя из списка:
	- o Радиокнопка «Не предоставлен обязательный документ»;
	- o Радиокнопка «Предоставлен документ несоответствующий требованиям документации об аккредитации или требованиям действующего законодательства»;
	- o Радиокнопка «Предоставлен документ, содержащий недостоверные сведения»;
	- o Радиокнопка «Несоответствие квалификационным требованиям»;
	- o Текстовое поле доступно для редактирования.

Блок «Решение по аккредитации»:

o Поле «Путь к файлу» - выбрать и загрузить файл;

Кнопка «Подписать»

После отклонения Заявителя решение будет изменено на «Отказано в аккредитации».

После рассмотрения заявки на форме необходимо заполнить блок «Дата окончания действия аккредитации» - поле для ввода даты из календаря.

Если нажать на кнопку «Сохранить», то при повторном входе на эту форму, указанные решения будут сохранены и отображаться.

Для рассмотрения заявок на аккредитацию требуется нажать «Подписать и направить». Заявки по процедуре будут рассмотрены. Процедура отправится в архив.

#### *2.3.3. ПОДАННЫЕ ЗАЯВКИ*

<span id="page-13-0"></span>На этапе «Приём заявок», «Рассмотрение заявок» и «Архив» у пользователя с ролью «Ответственный за аккредитацию» доступна операция «Поданные заявки». На этой форме отражаются сведения о направлении аккредитации и блок с поданными заявками на направление.

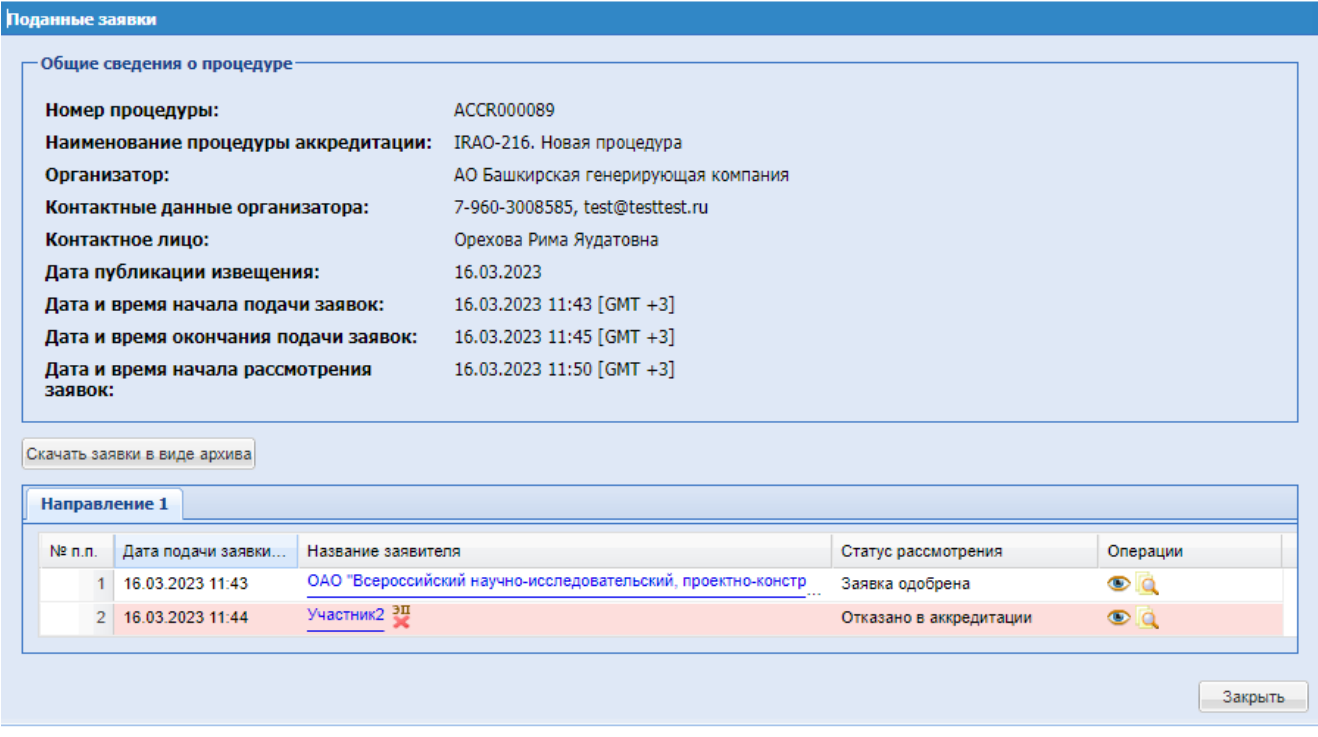

#### **Рис. 12 Поданные заявки**

Кнопка «Скачать заявки в виде архива» - при нажатии скачивается архив со всеми поданными заявками на процедуру аккредитации.

В столбце «Название заявителя» при нажатии на наименование организации участника по гиперссылке открывается форма «Аккредитационные сведения».

В столбце «Операции», каждого направления, доступны следующие действия:

- Просмотр заявки  $\bullet$  при нажатии на данную операцию открывается форма «Просмотр заявки на аккредитацию Интер РАО»;
- Просмотр, действующий аккредитаций по направлениям  $\alpha$  при нажатии на данную операцию открывается модальное окно «Информация об аккредитационных направлениях»;
- Просмотр запроса документов/информации при нажатии на данную операцию будет открываться форма «Запрос на уточнение». (если был подан запрос)[, Рис. 11.](#page-11-0)

#### *2.3.4. ОТКАЗАТЬСЯ ОТ ПРОЦЕДУРЫ АККРЕДИТАЦИИ*

<span id="page-13-1"></span>На стадиях «Прием заявок» и «Рассмотрение заявок» Пользователю «Ответственный за аккредитацию» доступна операция «Отказаться от проведения процедуры аккредитации». При нажатии на «Отказаться от проведения процедуры аккредитации» откроется форма «Извещение об отказе от проведения процедуры».

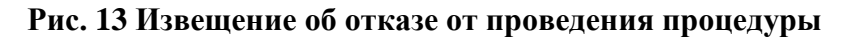

На форме необходимо заполнить:

- Основание для отказа текстовое поле, обязательное для заполнения.
- Документы об отказе от проведения процедуры блок для загрузки документа, не обязательный к заполнению.

После форму можно сохранить, при подтверждении отказа от проведения процедуры аккредитации нажать «Подписать и направить».

## <span id="page-14-0"></span>**2.4. СПИСОК ОРГАНИЗАЦИЙ**

При выборе пункта меню «Список организаций» откроется форма «Список организаций». На этой форме выводится список всех аккредитованных на ЭТП Организаций - Участников.

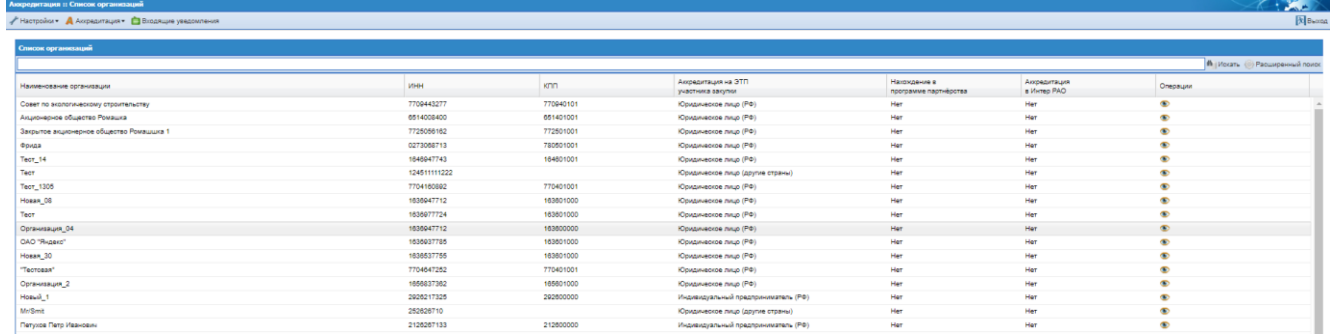

## **Рис. 14 Список организаций**

В столбце «Операции» доступны следующие действия:

- • Просмотреть откроется форма просмотра аккредитационных сведений об организации;
- Просмотреть сведения об аккредитации в Интер РАО.

## <span id="page-15-0"></span>**2.5. СПРАВОЧНИК ДОКУМЕНТОВ**

При нажатии на пункт меню «Справочник документов» откроется форма «Справочник требуемых документов».

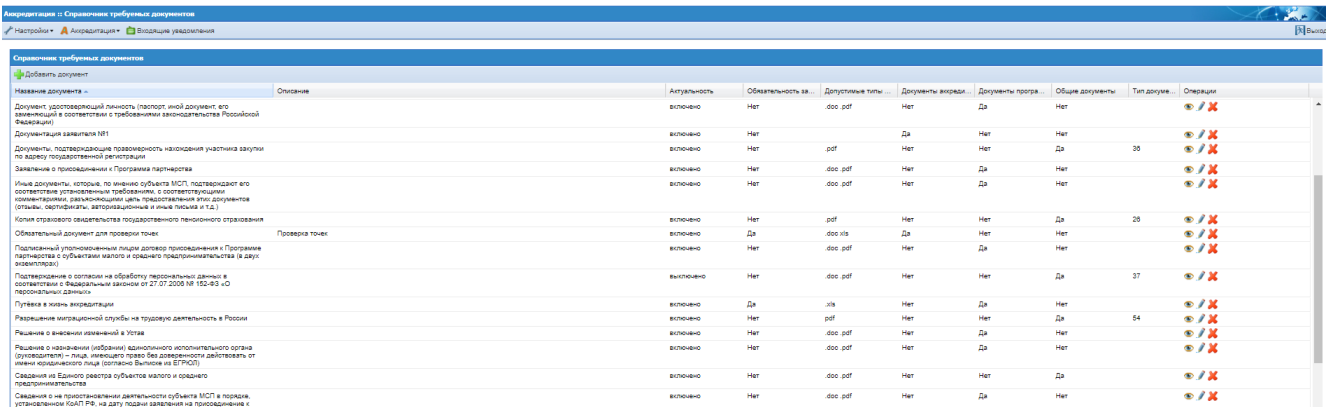

## **Рис. 15 Справочник требуемых документов**

В столбце «Операции» доступны следующие действия:

- Просмотреть  $\bullet$  откроется форма просмотра документа;
- Удалить  $\blacktriangleright$  удаление документа. Документ нельзя удалить, если он используется в требованиях. Для того чтобы удалить документ из списка, нужно удалить его из требований;
- Редактировать откроется форма редактирования документа, для внесения изменений.

Снять актуальность можно у документа, если в требованиях он не актуален или удален. Если же он актуален - нельзя снять актуальность у документа, так как он используется в требованиях. Необходимо сначала удалить документ из требований.

При снятии чекбокса «Документ аккредитации» у документа, который был добавлен в уже существующее требование, данный документ будет отображаться в существующих требованиях, но при добавлении документации к новому требованию отображается не будет.

## *2.5.1. ДОБАВИТЬ ДОКУМЕНТ*

<span id="page-15-1"></span>Для добавления нового документа необходимо нажать на кнопку сверху формы «Добавить документ».

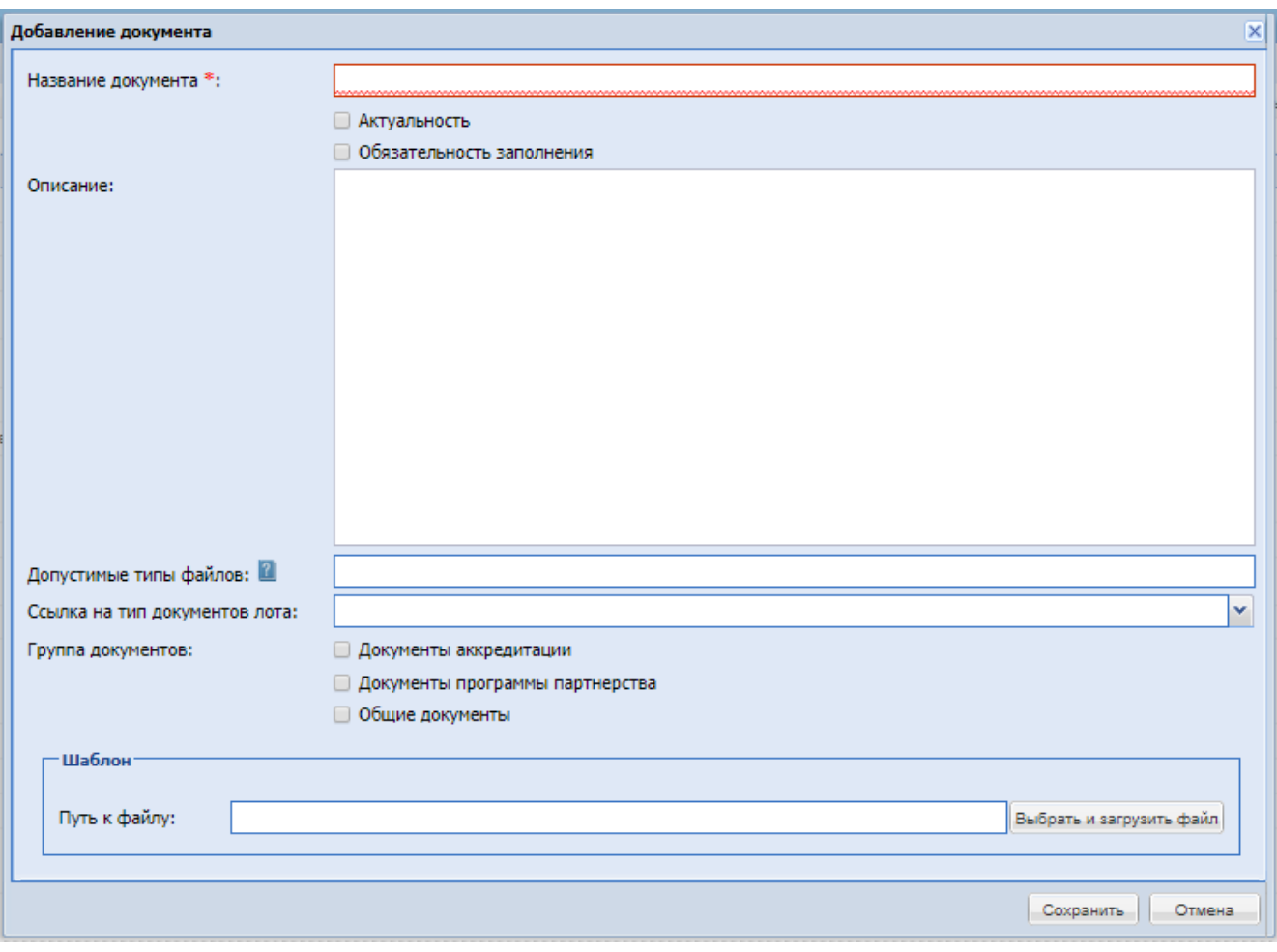

**Рис. 16 Добавление документа**

Откроется форма «Добавление документа» которая содержит:

- Поле «Название документа» текстовое поле для ввода названия, обязательное для указания поле;
- Чекбокс «Актуальность» указывается актуальность документа;
- Чек-бокс «Обязательность заполнения» при активации, документ становится обязательным для заполнения Участником;
- Описание текстовое поле;
- Допустимые типы файлов поле, для указания доступных расширений файла: «.txt, .xls». Оставьте поле пустым для возможности загрузки всех типов файлов, которые допустимы в системе;
- Ссылка на тип документов лота выпадающий список для выбора значений.

Поле «Группа документов» - выбор принадлежности документа к определенной группе:

- Документы программы партнёрства;
- Документы аккредитации;
- Общие документы.

Блок «Шаблон» - поле для загрузки шаблона документа.

#### <span id="page-17-0"></span>**2.6. ТРЕБОВАНИЯ К АККРЕДИТАЦИИ**

Форма «Требования к аккредитации» содержит список с перечнем созданных направлений, для которых предусмотрены разные наборы документов.

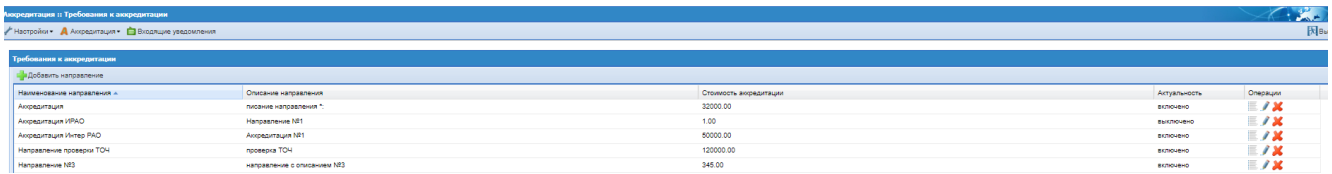

#### **Рис. 17 Требования к аккредитации**

В столбце «Операции» доступны следующие действия:

- Документы направления форма просмотра документов направления;
- Редактировать редактировать направление;
- Удалить удалить направление.

#### *2.6.1. ДОБАВЛЕНИЕ НАПРАВЛЕНИЯ*

<span id="page-17-1"></span>При нажатии «Добавить направление», откроется форма создания нового профиля аккредитации (направления).

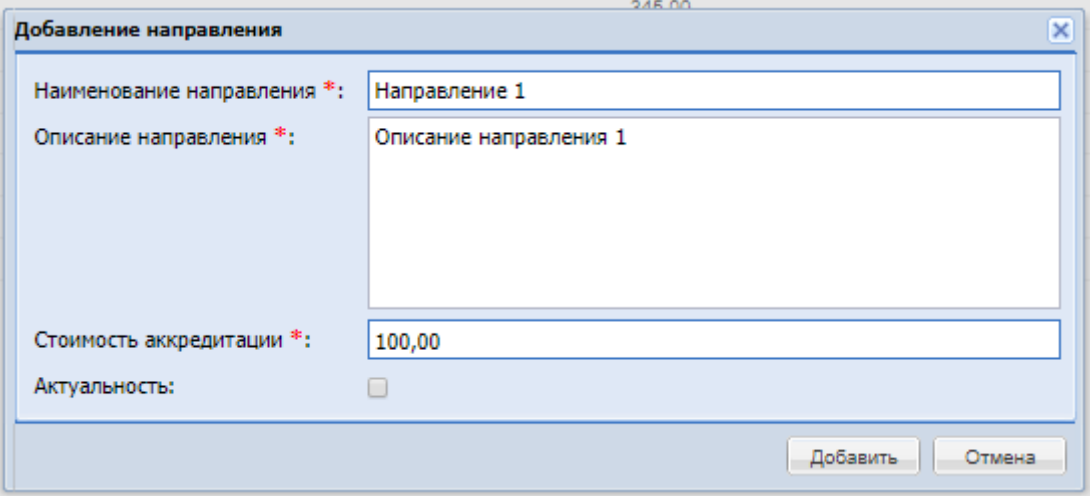

#### **Рис. 18 Добавление направления**

На форме «Добавление направления» необходимо заполнить поля:

- Наименование направления текстовое поле, обязательное для заполнения;
- Описание направления текстовое поле, обязательное для заполнения;
- Стоимость аккредитации числовое поле для указания стоимости аккредитации;
- Чекбокс «Актуальность» указывается актуальность профиля;

Кнопка «Отмена» - закрывает форму без сохранения.

Кнопка «Добавить» - добавляет направление в список.

#### *2.6.2. ДОКУМЕНТЫ НАПРАВЛЕНИЯ*

<span id="page-17-2"></span>При нажатии в столбце Операции на иконку «Направление» откроется форма «Документы направления», который содержит список документов загруженные к направлению.

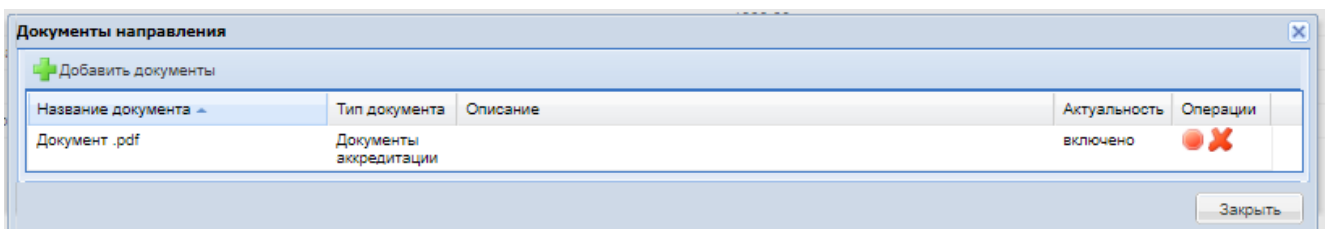

#### **Рис. 19 Документы направления**

В столбце «Операции» доступны следующие действия:

- Иконка «Актуальность» включена/отключена актуальность документа;
- Иконка «Удалить» для удаления документа из документов направления.

Для добавления документа к направлению необходимо нажать на кнопку «Добавить документы», после чего откроется форма «Выберите необходимые документы». Для выбора требуемых документов необходимо проставить чек-боксы напротив необходимых и нажать на кнопку «Добавить».

Откроется список необходимых документов:

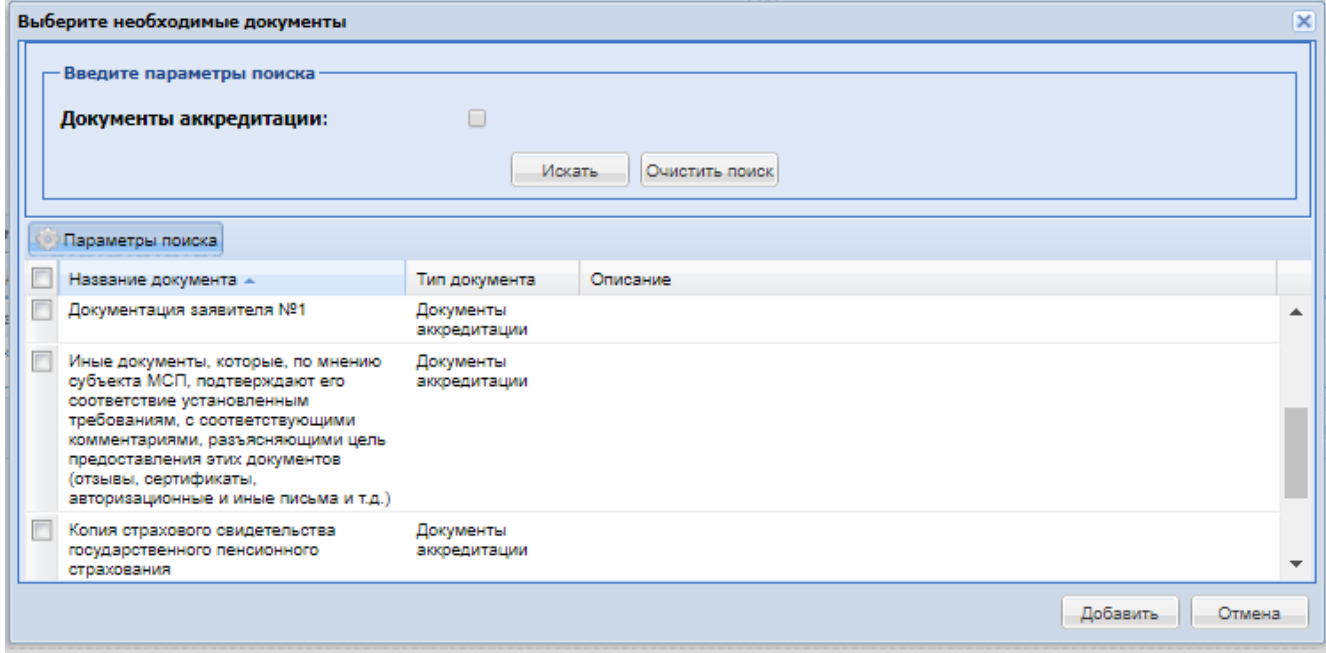

**Рис. 20 Выбор необходимого документа**

Чтобы добавить документ, необходимо проставить чекбокс напротив нужного документа и нажать кнопку «Добавить». Список документов аккредитации формируется в меню «Справочник документов», [2.5.](#page-15-0)

## <span id="page-18-0"></span>*2.6.3. РЕДАКТИРОВАНИЕ И УДАЛЕНИЕ НАПРАВЛЕНИЙ*

На форме Требование к аккредитации:

- При нажатии на операцию «Редактировать» откроется форма редактирования направления, которая будет иметь вид формы добавления направления;
- При нажатии на операцию «Удалить» производится проверка на использование данного направления в каких-то процедурах аккредитации. Если направление задействовано хоть в одной процедуре аккредитации, то будет выведено сообщение «Направление используется в процедуре аккредитации. Удаление

направления невозможно». Если направление не используется, то произойдёт удаление направления.

## <span id="page-19-0"></span>**2.7. ЗАПРОСЫ НА ИЗМЕНЕНИЕ/УТОЧНЕНИЕ**

При нажатии на подменю «Запросы на изменение, уточнение» откроется форма с тремя следующими вкладками:

- Запросы на изменение данных аккредитации;
- Запросы информации/документации по заявкам;
- Запросы на изменение общих документов участника.

На данной форме отображаются заявки, направленные на изменение данных аккредитации по направлениям, запросы на уточнение документации/информации и «Запросы на изменение общих документов».

На вкладках в столбце «Операции» доступны следующие действия:

Просмотреть запрос • открывает форму просмотра «Рассмотрение заявки на аккредитацию Интер РАО».

Отозвать запрос  $\blacksquare$  - операция предназначенная для отзыва ранее направленных запросов на уточнение.

Рассмотреть запрос - при нажатии откроется форма «Рассмотрение заявки на аккредитацию Интер РАО», где необходимо выбрать решение по заявке:

- Радиокнопка «**Аккредитовать Заявителя**» при нажатии доступны поля:
	- o Дата принятия решения указана текущая дата, доступно для редактирования;
	- o Номер свидетельства об аккредитации недоступно для редактирования;
	- o Текстовое поле доступное для редактирования;
	- o Блок «Решение по аккредитации» блок для просмотра загруженного файла.

#### Кнопка «Подписать».

После подписания заявки на аккредитацию изменится статус заявки на «Заявка одобрена».

- Радиокнопка «**Отклонить Заявителя**» при нажатии доступны радиокнопки для выбора решения:
	- o Радиокнопка «Не предоставлен обязательный документ»;
	- o Радиокнопка «Предоставлен документ несоответствующий требованиям документации об аккредитации или требованиям действующего законодательства»;
	- o Радиокнопка «Предоставлен документ, содержащий недостоверные сведения»;
	- o Радиокнопка «Несоответствие квалификационным требованиям»;
	- o Текстовое поле указано выбранное решение, доступно для редактирования;
	- o Блок «Решение по аккредитации» блок для просмотра загруженного файла.

#### Кнопка «Подписать»

После принятия положительного решения по запросу(заявки) обновятся данные по аккредитации Заявителя по направлению. Запрос перейдёт в статус «Рассмотрен». Если решение отрицательное, то сведения о аккредитации не изменятся. Статус запроса перейдет в «Отклонён».

## <span id="page-20-0"></span>**2.8. АРХИВ**

В данный грид попадают все процедуры, имеющие статус «Архив».

| $\label{eq:2} \mathcal{L} = \frac{1}{2} \sum_{i=1}^n \mathcal{L}_i \mathcal{L}_i + \frac{1}{2} \sum_{i=1}^n \mathcal{L}_i$<br>Процедуры аккредитации 11 Архив процедур |                                   |  |                   |                  |             |  |
|----------------------------------------------------------------------------------------------------|-----------------------------------|--|-------------------|------------------|-------------|--|
| / Настройки • А Акфедитация • Вкодящие уведомления                                                                                                    |                                   |  |                   |                  |             |  |
|                                                                                                    |                                   |  |                   |                  |             |  |
| Архив процедур                                                                                                    |                                   |  |                   |                  |             |  |
| <b>В</b> Искать ( Расширенный поиск<br>Быстрый поиск по наименованию направления, номеру и наименованию процедуры аккредитации                                         |                                   |  |                   |                  |             |  |
| Номер процедуры включантации                                                                                                    | Наименование                      |  | Количество заявок | CTAGINA          | Операции    |  |
| ACCR000133                                                                                                    | Аккред тест                       |  |                   | Архив            | も目          |  |
| B ACCROO0132                                                                                                    | для коюши                         |  |                   | Архив            | も聞          |  |
| ACCR000130                                                                                                    | Аккредитация Организации №1       |  |                   | Aprove           | も目          |  |
| ACCR000119                                                                                                    | 2075-1                            |  |                   | Архив (Отменена) | も目          |  |
| B ACCR000118                                                                                                    | пресерка 2075                     |  |                   | Архив (Отменена) | も目          |  |
| ACCROOO116                                                                                                    | sanpoo                            |  |                   | Архив            | o B         |  |
| B ACCR000102                                                                                                    | <b><i><u>Rougayos</u></i></b> NE1 |  |                   | Aprove           | も目          |  |
| B ACCROOCCO1                                                                                                    | направление без доков             |  |                   | Архив            | も目          |  |
| B ACCROOODES                                                                                                    | отмена процедуры нат              |  |                   | Архив (Отменена) | 心目          |  |
| B ACCROOCOTS                                                                                                    | 1889 Нат и увелдом                |  |                   | Адхив            | $\bullet$ b |  |
| B ACCR000073                                                                                                    | recr vpa 2048                     |  |                   | Aprove           | 心理          |  |
| BI ACCROOO070                                                                                                    | тест ира проверка статуса         |  |                   | Архив            | も目          |  |
|                                                                                                    |                                   |  |                   | $\sim$           | ALC: NOW    |  |

**Рис. 21 Архив**

В столбце «Операции» доступны следующие действия:

- Просмотреть извещение о проведении процедуры  $\bullet$  форма просмотра извещения процедуры аккредитации;
- Поданные заявки <sup>В д</sup> при нажатии открывается форма «Поданные заявки», на которой будут отображены поданные заявки на просматриваемую процедуру.

На форме реализован быстрый поиск по наименованию направления, номеру процедуры и наименованию аккредитации и расширенный поиск по параметрам.

Если в процедуре аккредитации будет несколько направлений, то при нажатии на  $\blacksquare$  будет раскрываться перечень направлений этой процедуры аккредитации.

#### <span id="page-20-1"></span>**2.9. ДОБАВИТЬ ОРГАНИЗАЦИЮ В РЕЕСТР**

Для добавления контрагента, аккредитованного вне ЭТП, в реестр аккредитованных поставщиков необходимо перейти в меню «Добавить организацию в реестр».

#### **Рис. 22 Меню Аккредитация**

Поиск контрагента для добавления производится по наименованию или ИНН организации, при вводе не менее 5-ти символов в строке поиска.

#### **Рис. 23 Добавление контрагента в реестр**

Допустимо удалять существующие аккредитации по направлениям или добавлять новые .

# <span id="page-21-0"></span>**3. ВХОДЯЩИЕ УВЕДОМЛЕНИЯ**

Для просмотра уведомлений необходимо нажать пункт меню «Входящие уведомления».

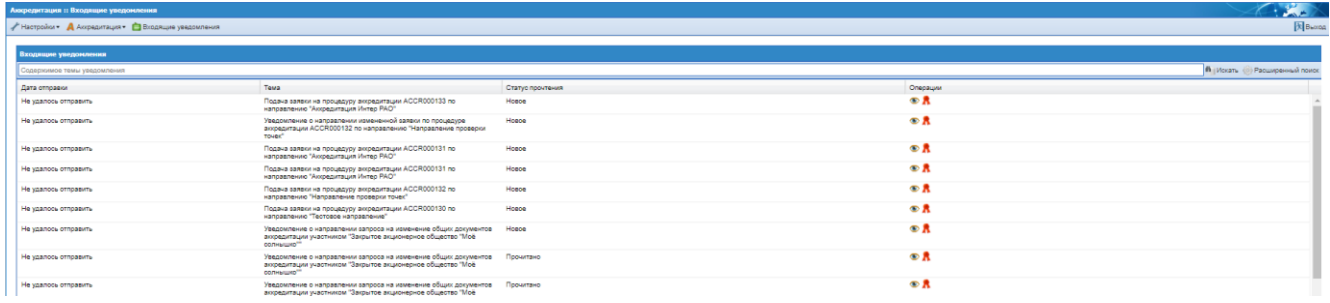

#### **Рис. 24 Уведомления**

В столбце «Операции» доступны следующие действия:

- Просмотр отроется форма просмотра уведомления;
- Сертификат ЭП  $\triangle$  проверка сертификата ЭП.